## **19. Student Log-In**

Students use your district's unique URL and enter their username and password in the sign-in box.

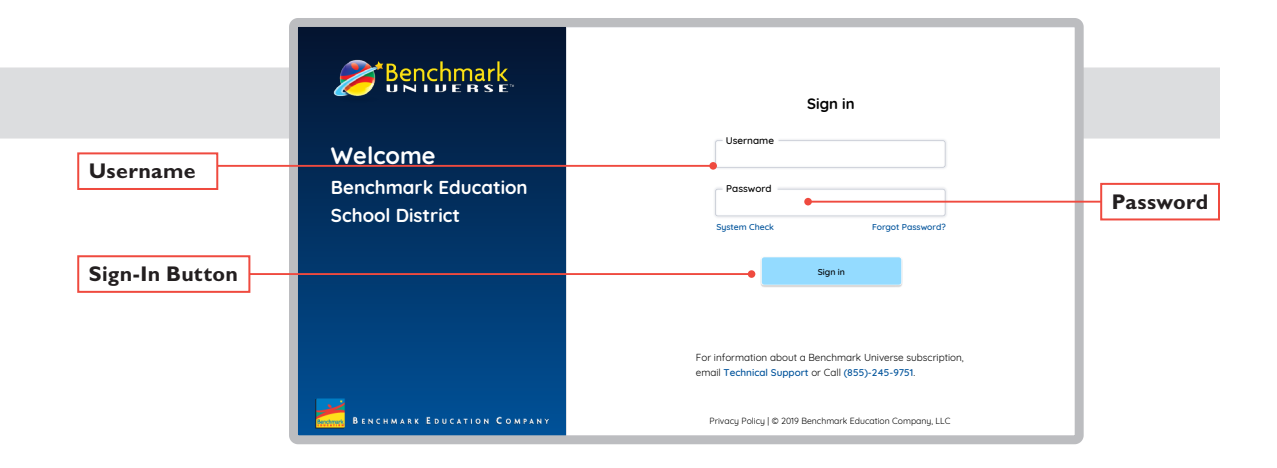

Example District URL: nameofdistrict.benchmarkuniverse.com

**specific for district** **stays the same across districts**

Alternatively, you can log in through a district portal or other service such as Clever.

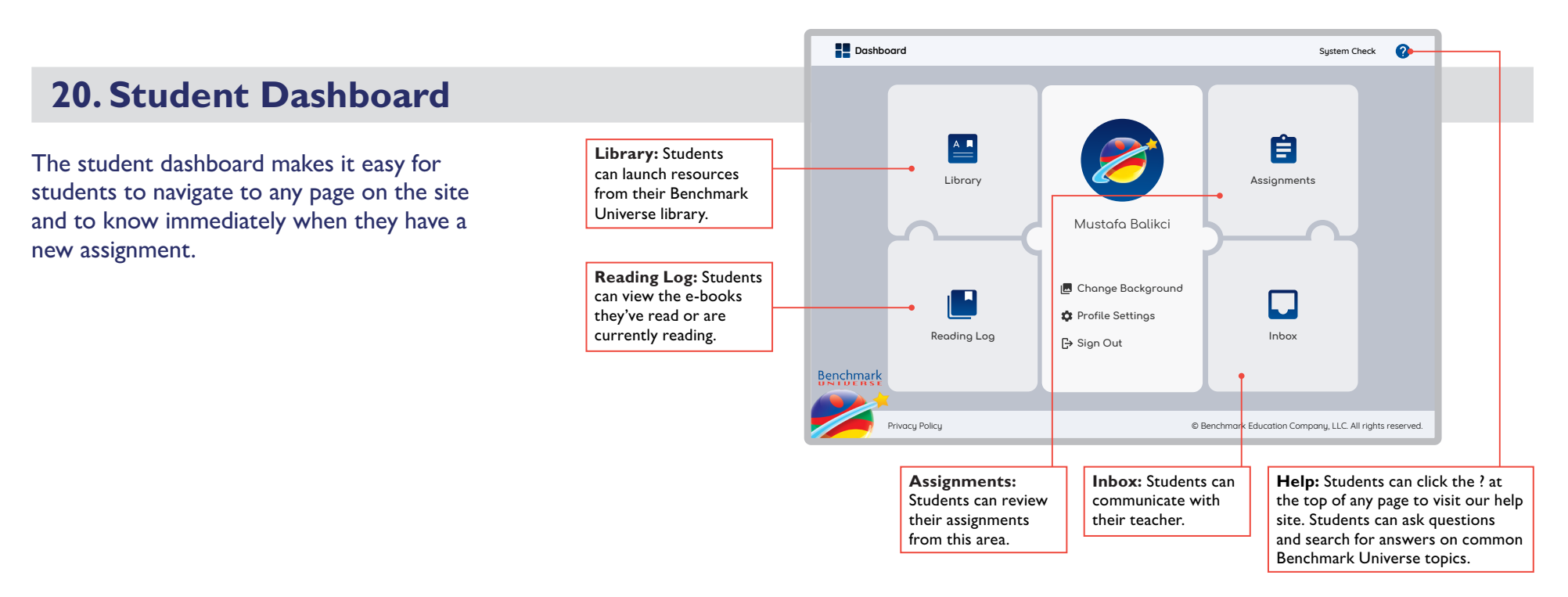

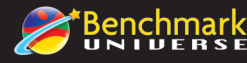

## **21. Navigate to and Launch Assignments**

Clicking on the Assignments icon opens the page.

Students immediately see a tally that shows their progress on assignments. In the list, each assignment shows their completion status with color-coded dots.

Students can sort assignments alphabetically by title, completion status, due date, or assigning teacher.

To work on an assignment, students click on the assignment name and then on the open book icon from the Assignments Detail Dialog to launch the e-book.

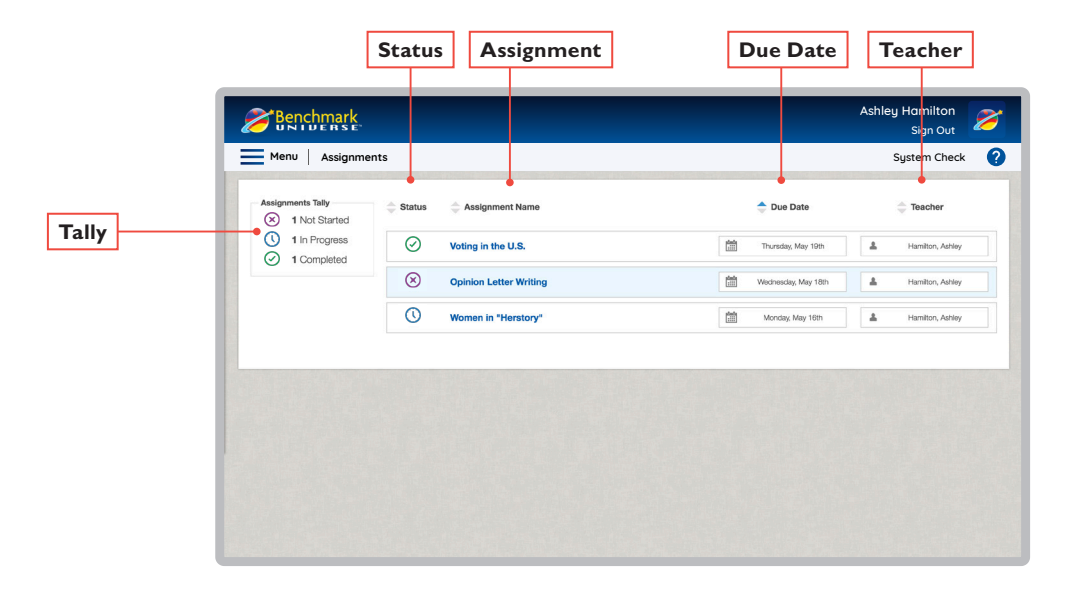

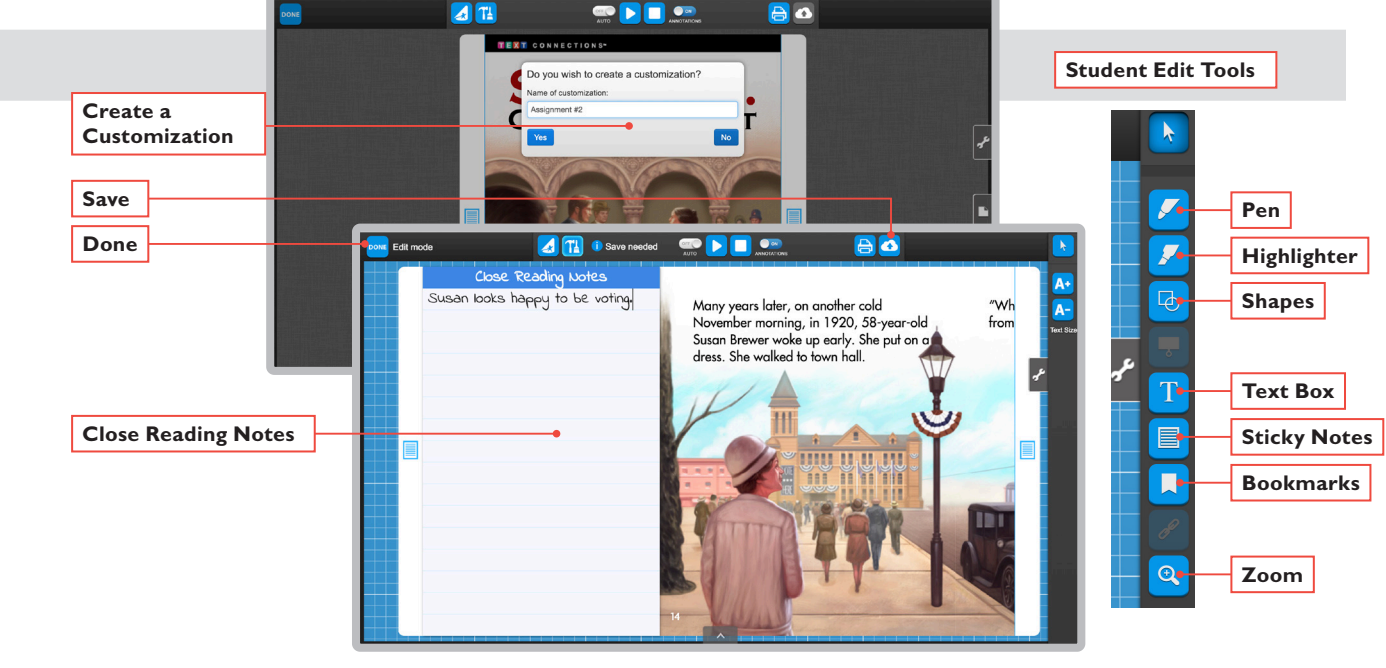

## **22. Annotate E-Books**

Students launch the e-book to read and annotate it.

Note that students must select **Yes** in the **Create a Customization** box to save close reading notes, virtual sticky notes, and other customizations.

After making close reading and virtual sticky notes, they should click the **Save** icon. To close the e-book, they click **Done**.

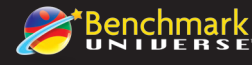

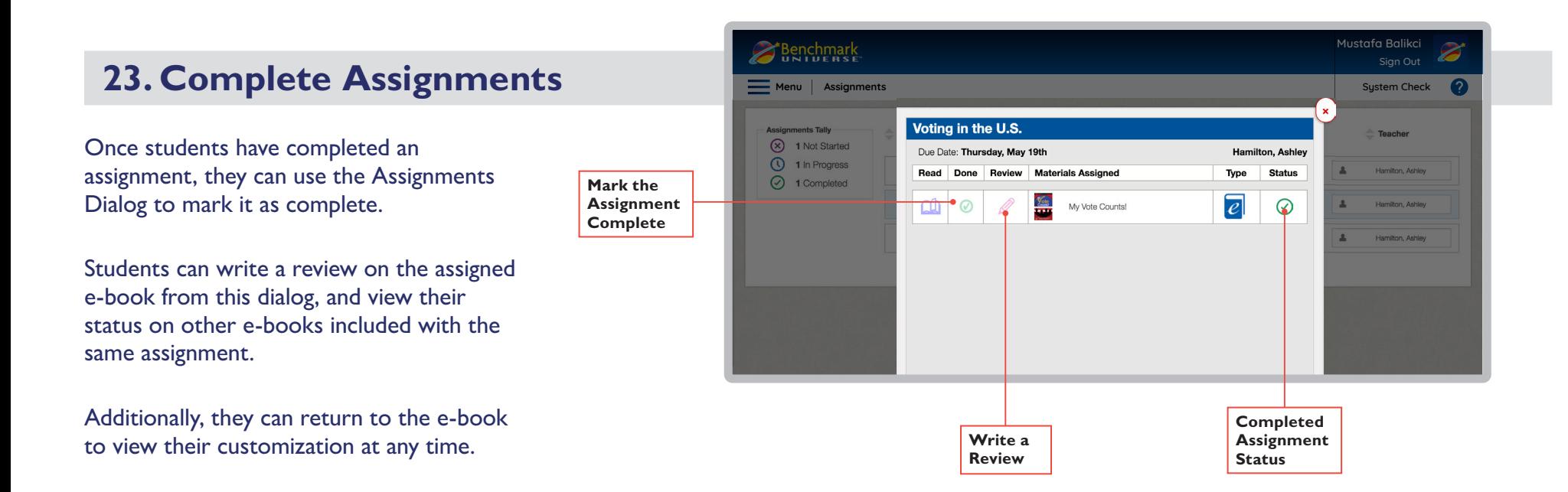

**If you have additional questions or need immediate support, feel free to e-mail Benchmark Universe technical support at any time: techsupport@benchmarkeducation.com. You can also call (855) 245-9751 from 8:30 a.m. to 6 p.m. ET, Monday through Friday.**

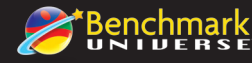

**20**